# DriveMan

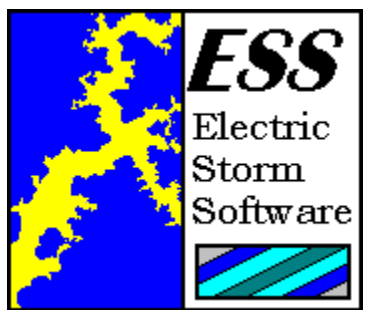

Have you ever found yourself wondering why it took so long to locate a file on your system, or get to a certain drive so that you can see exactly what is on it? It only takes a moment, maybe only a few seconds if you are lucky, but why should you have to waste that moment? Over time, those moments add up to one long annoyance, and that is not why you have a computer.

DriveMan will enable you to recapture those moments, and many more, while at the same time providing you quick and convenient access to your storage devices, specific folders, and the tools you need to maintain and control those devices.

DriveMan has many features, but here is a quick list of ways that DriveMan can make using your computer more productive:

**D** DriveMan offers instant access to any storage device on your system.

DriveMan offers instant access to any folder you choose through a quick access list.

**D** DriveMan can monitor each storage device connected to your system and warn you if the free space on that device falls below a user-defined minimum.

 DriveMan provides single-click access to the tools you need to maintain your storage devices, like Windows Explorer, ScanDisk, Disk Defragmenter, Backup, DriveSpace, & Compression Agent.

DriveMan allows you to open any drive/folder of your choice with a single mouse-click.

DriveMan is ideally suited to novice users and expert users alike.

# **General Information**

Electric Storm Software

Registration Information

Registration Form U.K. Registration Form Site License Registration Form

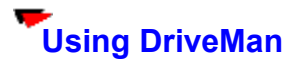

**The DriveMan Icon** 

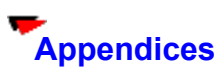

**System Requirements Disclaimer Distribution** 

WUGNET/WINUSER Information.

*Copyright 1995, 1996, Michel Forget Electric Storm Software*

Electric Storm Software

Programming & Design: **Michel Forget** Design & Testing: **Mike Bublitz**

If you would like to contact Electric Storm Software, please send an electronic mail message to **mforget@planet.eon.net**, **mbublitz@agt.net**, or **M\_Bublitz@msn.com** -- your message will be answered promptly. If you would like to contact Electric Storm Software in writing, either for the purposes of registration or to offer comments or suggestions, please write to:

**Michel Forget (RE: DriveMan) 12209 Dovercourt Avenue Edmonton, Alberta CANADA T5L 4E1**

### **Registration**

OR: Is this program worth \$15.00 to me?

If you feel that DriveMan is a quality product and would like to receive a key for the registered version of the software, please send \$15 (US/CDN) to:

**Michel Forget (RE: DriveMan) 12209 Dovercourt Avenue Edmonton, Alberta T5L 4E1 CANADA**

If you send a cheque to the address listed above, please make it payable to Michel Forget.

If you do not live in North America (and you are writing to this address instead of the address for users in the United Kingdom), please send an international money order or the equivalent of \$15 in your own currency. Please do not send a personal cheque unless you live in North America.

For your convenience, we have included a registration form which can be printed for more reliable service.

If you live in the United Kingdom, you can send your registration (10 UKP) to:

**ESS-PC (c/o Denesh Bhabuta) 203 Parr Lane Unsworth Bury Lancashire BL9 8JW**

If you send a cheque to the address listed above, please make it payable to Denesh Bhabuta.

For your convenience, we have included a registration form for those who live in the United Kingdom.

# Registration Form (Version ID: 1.0, NA)

*You do not need to print this form to register. It is provided for your convenience only. If you do not have a printer, or simply do not wish to print this form, simply send your name, address, and registration fee to the address listed below.*

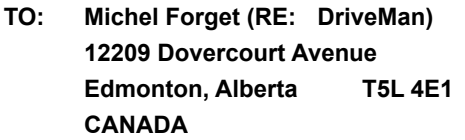

**Dear Michel,**

I am sending you \$15.00 (US/CDN) as my registration fee for DriveMan. Please send me a key that I **can use to unlock all current and future versions of DriveMan.**

 $Name:$ **Address: \_\_\_\_\_\_\_\_\_\_\_\_\_\_\_\_\_\_\_\_\_\_\_\_\_\_\_\_\_\_\_\_\_\_\_\_**

*If you supply an Internet electronic mail address, your key will me sent to you by electronic mail (if possible) in addition to being sent through normal mail channels.*

**E-Mail: [Internet] [Other]**

**[\_\_\_\_\_\_\_\_] Please send a note to my Internet electronic mail address when new versions of this application are released.**

Please feel free to use the space provided below to record your comments, suggestions, or bug reports (if **any):**

# Disclaimer

DRIVEMAN (THE SOFTWARE) DOES NOT COME WITH ANY WARRANTY, EXPRESS OR IMPLIED. IF YOU MAKE USE OF THE SOFTWARE, PLEASE BE AWARE THAT **YOU DO SO AT YOUR OWN RISK**. NEITHER THE AUTHOR OF THE SOFTWARE (MICHEL FORGET) NOR ANY OTHER PARTY WILL ACCEPT RESPONSIBILITY FOR ANY DATA LOSS, EQUIPMENT DAMAGE, OR OTHER UNFORESEEN CONSEQUENCES OR DAMAGES THAT ARISE AS A RESULT OF THE USE OR MISUSE OF THE SOFTWARE.

# **Distribution**

The **unregistered** version of DriveMan may be distributed with the following limitations:

### GENERAL

DriveMan may be distributed free of charge; there can be no fee charged for the distribution of DriveMan other than reasonable media charges. DriveMan may only be distributed in its entirety -- the archive format may be changed, but all of the files in the original archive must be included in the new archive.

### **MAGAZINES**

DriveMan may be included on disks or CD-ROMs included with (or sold by) magazines without permission, providing that a courtesy copy of the magazine (and media) is sent to Electric Storm Software and all other rules of distribution are adhered to.

### **CD-ROM SOFTWARE COLLECTIONS**

DriveMan may be included on CD-ROM collections, providing that all rules of distribution are adhered to and that a courtesy copy of the media is sent to Electric Storm Software.

The limitations specified in this section are not designed to interfere with you; they are designed to protect the interests of Electric Storm Software. If there are any questions about these limitations, please *do not hesitate* to contact Electric Storm Software.

# System Requirements

DriveMan is *not* an application that will devour your system resources. If you would like to use DriveMan on your system, you should have a system with the following components/capabilities:

Windows 95

**VGA/SVGA Display** 

### **Options**

DriveMan has been designed to match your needs, but since your needs may change over time it has also been designed to be flexible. There are several options that can be customized:

#### System Tray Quick Access Icons

DriveMan allows you to place an icon in the system tray for the most commonly used tools required to maintain the performance and integrity of your storage devices. You can elect to place any of six icons in your system tray (in addition to the main DriveMan icon). They are ScanDisk, Disk Defragmenter, DriveSpace, Compression Agent, Backup, and Windows Explorer. A single left-click on any of these icons will cause the tool associated with that icon to open.

#### Explorer Options

There are two "views" supported by explorer. The first (default) view is the explorer view, which is the more complex of the two views available. It consists of a window divided into two sections, with the left section representing the file-system as a whole, and the right side representing a table-of-contents for the object selected in the left section.

The other view, known as the "My Computer" view, is easier for novices to work with since consists of only one section, and does not attempt to represent the entire file-system as a whole.

### **Free Space Monitoring**

DriveMan can monitor the level of free space on all of your storage devices. To activate this feature place a check-mark beside the "Enable Free Space Monitor" field, and set the "Min. Space Before Warning" field to an appropriate value (in megabytes). If you want your floppy disks to be monitored as well (for those who have very specialized floppy disk drives capable of mass storage) you should place a check-mark beside the "Monitor Floppy Disks Too" option.

### Set Tool Locations

If you have trouble opening certain tools after installing DriveMan, you must explicitly set the location of those tools using the "Set Tool Locations" command button. You can also use this command to replace the default tools with tools of your own choosing.

# Site License Registration Form (Version ID: 1.0, SITE)

*You do not need to print this form to register. It is provided for your convenience only. If you do not have a printer, or simply do not wish to print this form, simply send your name, address, and registration fee to the address listed below.*

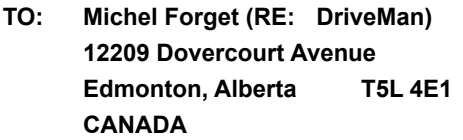

**Dear Michel,**

**I am sending you \$100.00 (US/CDN) as the site license registration fee for DriveMan.  Please send a single key that can be used to unlock DriveMan on an unlimited number of computers within my** organization. It is my understanding that the key sent will be capable of unlocking all current and future **versions of DriveMan.**

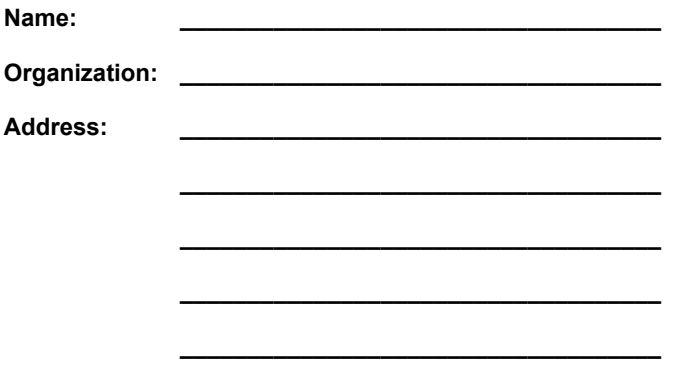

*If you supply an Internet electronic mail address, the key will be sent to you by electronic mail (if possible) in addition to being sent through normal mail channels.*

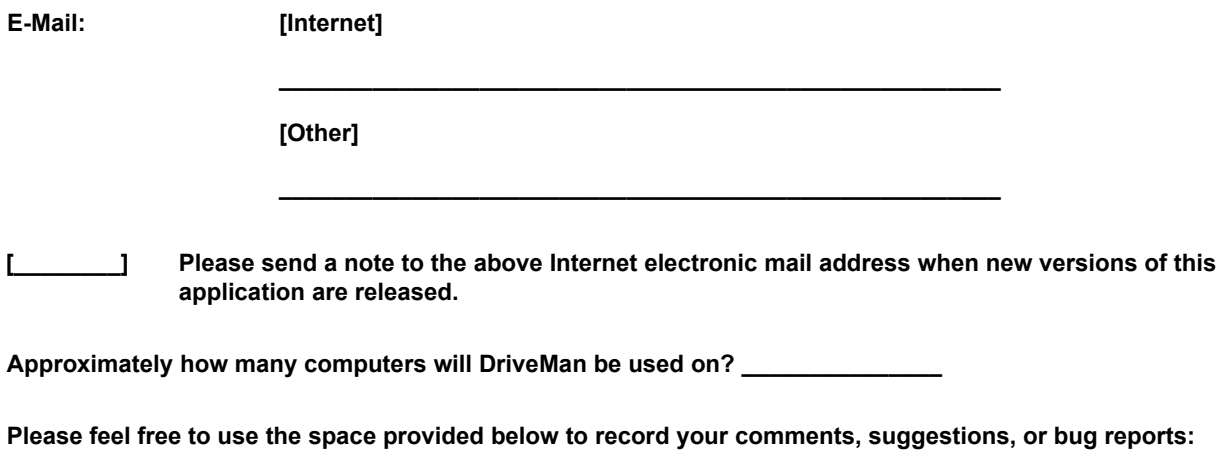

### U.K. Registration Form (Version ID: 1.0, UK, NA)

*You do not need to print this form to register. It is provided for your convenience only. If you do not have a printer, or simply do not wish to print this form, simply send your name, address, and registration fee to the address listed below.*

**TO: ESS-PC (c/o Denesh Bhabuta) 203 Parr Lane Unsworth Bury Lancashire BL9 8JW**

**Dear Denesh,**

**I am sending you 10 UKP as my registration fee for DriveMan.  Please send me a key that I can use to unlock all current and future versions of DriveMan.**

**Name: \_\_\_\_\_\_\_\_\_\_\_\_\_\_\_\_\_\_\_\_\_\_\_\_\_\_\_\_\_\_\_\_\_\_\_\_**

**Address: \_\_\_\_\_\_\_\_\_\_\_\_\_\_\_\_\_\_\_\_\_\_\_\_\_\_\_\_\_\_\_\_\_\_\_\_**

**If you supply an Internet electronic mail address, your key will me sent to you by electronic mail (in addition to being sent through normal paper-mail.**

**[Internet Electronic Mail Address]**

**[Other Electronic Mail Address]**

**[\_\_\_\_\_\_\_\_] Please send a note to my Internet electronic mail address when new versions of DriveMan are released.**

**Please feel free to use the space provided below to record your comments, suggestions, or bug reports (if any):  Your comments will be forwarded to Electric Storm Software.**

# WUGNET & WINUSER Information

The Windows Users Group Network (WUGNET), operators of the oldest and largest independent support resource forum (WINUSER) for Windows Users on CIS with nearly 1,000,000 active members is recognized in the press, user groups, developers, and Microsoft as the foremost resource for shareware publishers on CompuServe and the Internet.

# The DriveMan Icon

The DriveMan icon (an image of a floppy disk and a hard disk) is located in the system tray, which is the small area on the right side of the taskbar where the time is displayed. The DriveMan icon is the heart of DriveMan. If you right-click on this icon, you a context menu will appear offering you a series of choices:

#### 0

The Storage Device Area

The first section of the context menu lists all of the storage devices on your system, including:

0 floppy disk drives

0 hard disk drives

- 0 removable hard disk drives
- 0 network disk drives
- ۰ CD-ROM drives

If you click on any of these devices, the Windows Explorer will be opened with that device automatically receiving the focus.

#### o

Open...

If you select this command, you will be asked which drive or folder you want to open. After entering a suitable value (c:\, d:\zip, etc.) the Windows Explorer will be opened with the drive or folder you entered receiving the focus.

If you want to open this drive or folder frequently, place a check-mark beside the "Add To Quick Access List" field. This will cause DriveMan to add the drive/folder name you entered to the quick access list, which is discussed below.

### o

Quick Access List

The Quick Access List is designed to enable you to quickly access your most commonly accessed folders. You can place any drive/folder name in the quick access list.

If you select this command, a new context-menu will appear containing the quick access list, and a "Clear" command. While there is no practical limit to the number of entries in the quick access list, it can rapidly become clumsy and confusing if you add too many entries.

#### a

AutoMaintenance

DriveMan can be set to automatically maintain the performace and integrity of your storage

#### devices.

To enable this feature, select this menu entry and then place a check-mark beside the "Enable Automatic Device Maintenance" field. You must also set the interval (in days) that will be allowed to elapse before each maintenance tool is launched.

When a maintenance tool is launched, you will not be able to use DriveMan until it has finished performing its assigned task. DriveMan will only activate one maintenance tool at a time; if there are more tasks for perform, they will be attended to in sequence.

#### 9

Options...

DriveMan has been designed to match your needs, but since your needs may change over time it has also been designed to be flexible. There are several options that can be customized:

#### System Tray Quick Access Icons

DriveMan allows you to place an icon in the system tray for the most commonly used tools required to maintain the performance and integrity of your storage devices. You can elect to place any of six icons in your system tray (in addition to the main DriveMan icon). They are ScanDisk, Disk Defragmenter, DriveSpace, Compression Agent, Backup, and Windows Explorer. A single left-click on any of these icons will cause the tool associated with that icon to open.

#### **Explorer Options**

There are two "views" supported by explorer. The first (default) view is the explorer view, which is the more complex of the two views available. It consists of a window divided into two sections, with the left section representing the file-system as a whole, and the right side representing a table-of-contents for the object selected in the left section.

The other view, known as the "My Computer" view, is easier for novices to work with since consists of only one section, and does not attempt to represent the entire file-system as a whole.

### **Free Space Monitoring**

DriveMan can monitor the level of free space on all of your storage devices. To activate this feature place a check-mark beside the "Enable Free Space Monitor" field, and set the "Min. Space Before Warning" field to an appropriate value (in megabytes). If you want your floppy disks to be monitored as well (for those who have very specialized floppy disk drives capable of mass storage) you should place a check-mark beside the "Monitor Floppy Disks Too" option.

#### Set Tool Locations

If you have trouble opening certain tools after installing DriveMan, you must explicitly set the location of those tools using the "Set Tool Locations" command button. You can also use this command to replace the default tools with tools of your own choosing.

o

Help Topics

This command will open the DriveMan help facility, which can answer any questions you may have about DriveMan and how to use it.

Φ

About DriveMan...

This command will display information about DriveMan, such as how to register and what version of the software you are using.

#### Ф

Exit

This command will cause DriveMan to terminate until you restart your computer.

# Set Tool Locations

There are some system maintenance tools that DriveMan cannot automatically locate (because there is no way to predict where they will be installed).

Since this is the case, DriveMan allows you to specify the locations of the system maintenance tools manually. To do this, place the insertion point on any of the blank fields and type the complete pathname and filename of the tool you wish to locate. Alternatively, you can click on the Browse... button to locate the file using a browsing window.

You may also use this command to force DriveMan to use non-standard system maintenance tools.

# Open

DriveMan allows you to open drives or folders manually, should you wish to do so. Simply type the name of the drive and/or folder to open, and the Windows Explorer will be opened with the drive/folder you selected receiving the focus.

If you want to open this drive/folder frequently, place a check-mark beside the "Add To Quick Access List" field. This will cause DriveMan to add the drive/folder name you entered to the quick access list.

# AutoMaintenance

DriveMan can be set to automatically maintain the performace and integrity of your storage devices.

To enable this feature, select this menu entry and then place a check-mark beside the "Enable Automatic Device Maintenance" field. You must also set the interval (in days) that will be allowed to elapse before each maintenance tool is launched.

When a maintenance tool is launched, you will not be able to use DriveMan until it has finished performing its assigned task. DriveMan will only activate one maintenance tool at a time; if there are more tasks for perform, they will be attended to in sequence.